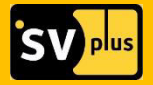

# **РУКОВОДСТВО** ПОЛЬЗОВАТЕЛЯ

серия камер

# **HOME SECURITY**

SVIP-C300, SVIP-R300, SVIP-P300,

SVIP-PT300, SVIP-PT300 Dog, SVIP-S300, SVIP-S300V

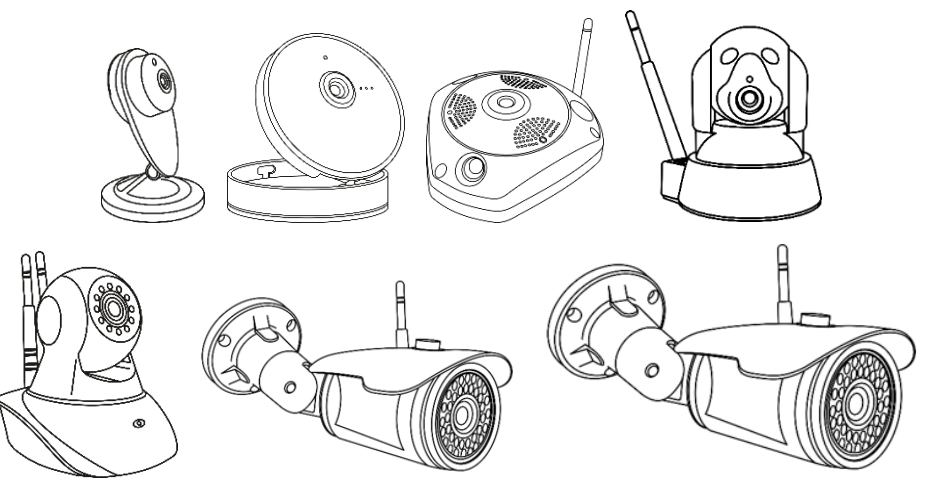

# ПРОИЗВЕДЕНО: ООО «ПАЛЛАДА»

# **СЕРВИСНЫЙ ЦЕНТР:**

394014 Россия. г. Воронеж, ул. Менделеева, д. 1б **8-800-555-84-65, доб. 2** (бесплатный звонок по России) e-mail: s-centre@miracle-gc.ru

# ТЕХ. ПОДДЕРЖКА: **8-800-555-84-65, доб. 1**

(бесплатный звонок по России) e-mail: support@miracle-gc.ru

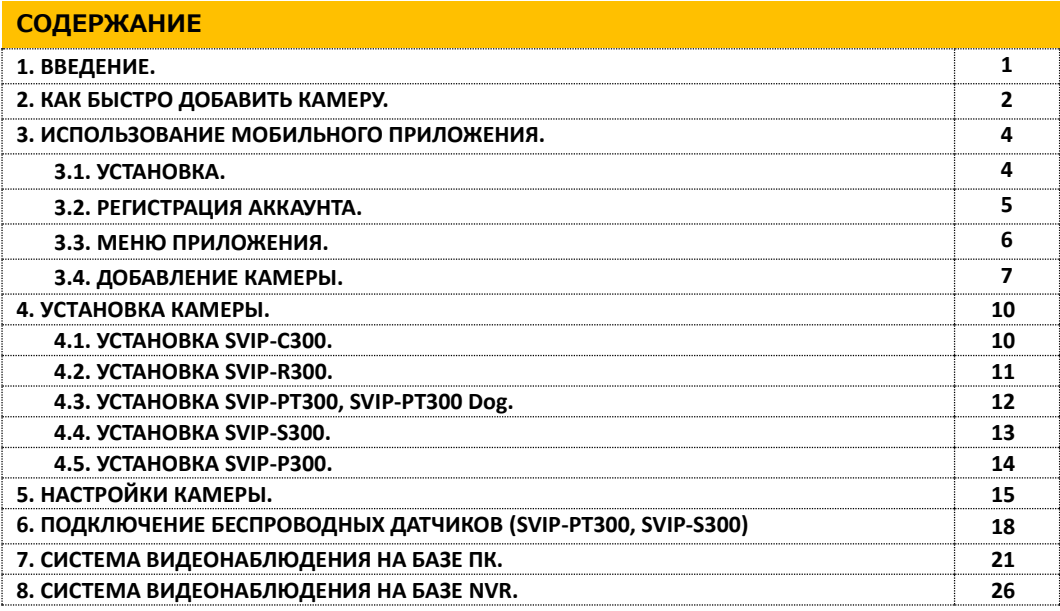

#### **1. ΒΒΕΔΕΗΜΕ.**

Благодарим Вас за приобретение оборудования 300-й серии линейки Home Security торговой марки «SV plus». Камеры Home Security предназначены для организации современной системы видеонаблюдения, мониторинга и охраны для дома и офиса. Home Security – это удобно! Монтаж и настройка устройства не требует специальных навыков. Благодаря использованию технологии Wi-Fi и записи на карту памяти (до 128 Гб) подготовка оборудования к работе занимает пару минут. Простые в установке многофункциональные устройства могут использоваться как самостоятельно. так и легко дополняться другими камерами серии для создания комплексной системы наблюдения. Поддержка датчиков охранно-пожарной сигнализации, работа в качестве радио- и видеоняни, доступность устройств, многообразие вариантов исполнения и высокие показатели съемки делают оборудование Home Security оптимальным решением для частных лиц и для задач малого бизнеса.

Перед началом эксплуатации необходимо внимательно ознакомытесь с паспортом устройства. При покупке оборудования обязательно проверьте комплектность, соответствие маркировок и серийного номера на изделии и в прилагаемом паспорте, наличие и сохранность пломб. Напряжение питания должно соответствовать указанному в прилагаемом паспорте. Категорически запрещено подвергать изделие механическим ударам, сильным вибрациям и перегрузкам. Подключение изделия к сети LAN/WAN должно осуществляться только кабелем витой пары с разъёмом RJ-45 или по радиоканалу (Wi-Fi).

### 2. КАК БЫСТРО ДОБАВИТЬ КАМЕРУ\*.

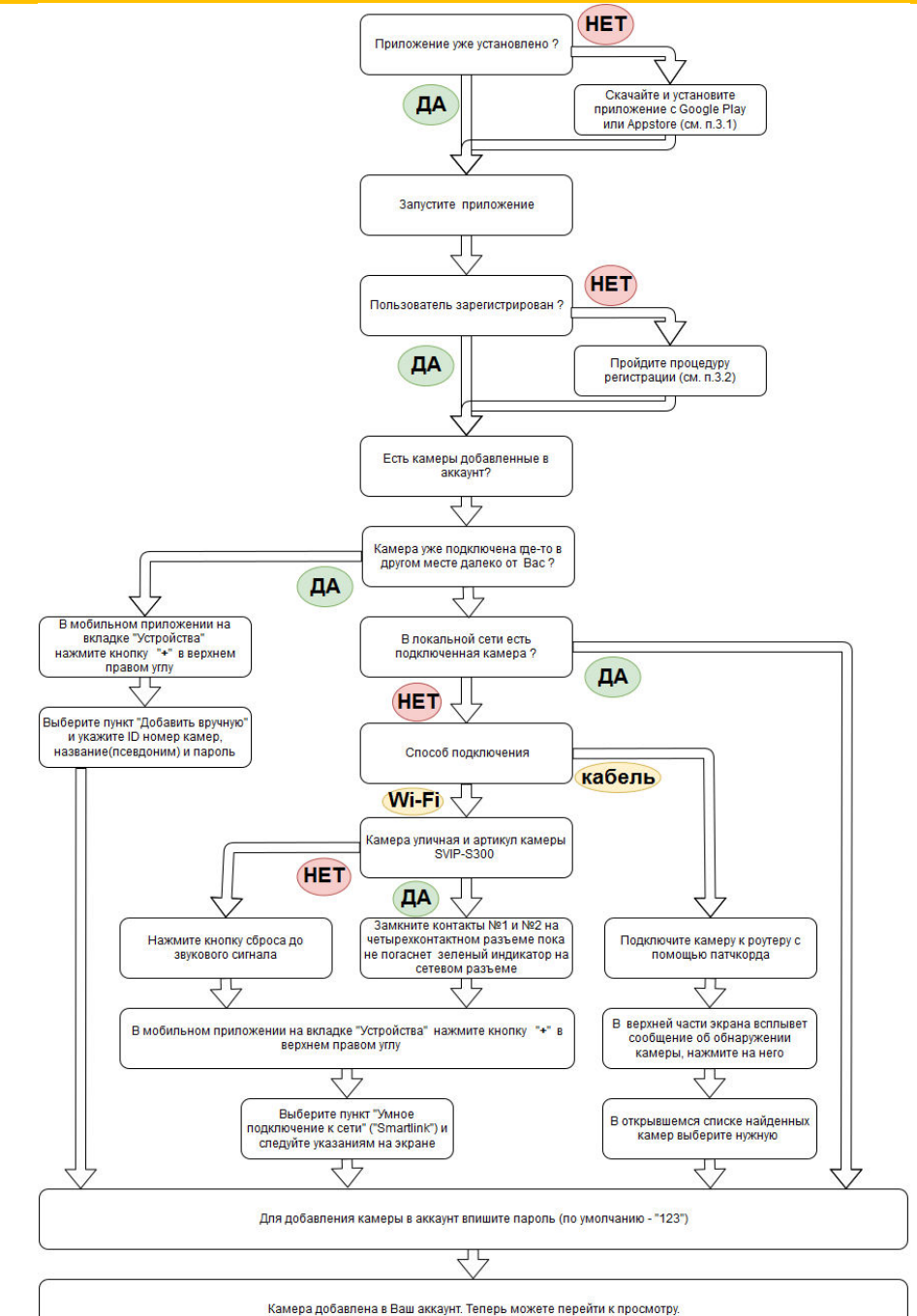

\*См. пошаговое руководство в пЗ.4.

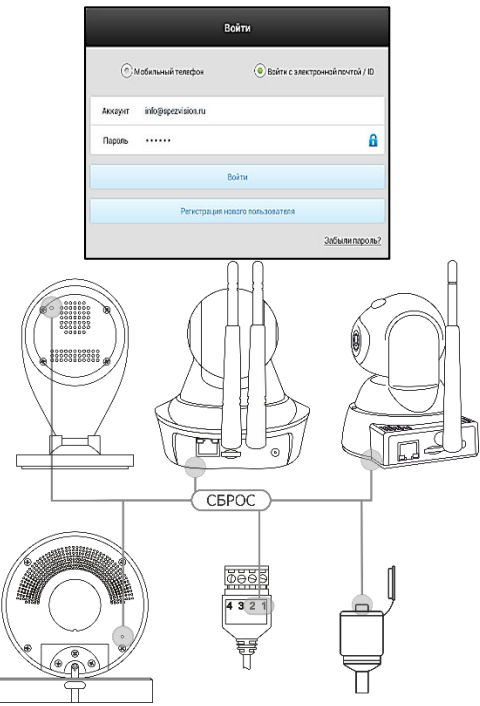

**1) Запустите приложение** SVIPSEE для Android (Yoosee для iOS) на мобильном устройстве и авторизуйтесь по адресу электронной почты или номеру телефона (см. пошаговую инструкцию по работе с мобильным приложением в п.3.1  $-$  3.3). Перед добавлением камер необходимо подключить Ваше мобильное устройство к «домашней» Wi-Fi сети с доступом в интернет.

#### 2) Сбросьте настройки камеры до заводских **установок.**

Сброс осуществляется нажатием кнопки «Reset». Во избежание случайного нажатия кнопка размешается на плате камеры и доступна через отверстие в корпусе. Для нажатия на кнопку Вы можете использовать, например, зубочистку.

Когда камера издаст короткий звуковой сигнал. отпустите кнопку сброса (камеры C300, R300, PT300, PT300 Dog, P300). Камера SVIP-S300 и SVIP-S300V не имеют аудиовыхода и кнопки сброса. Для сброса настроек необходимо соединить клеммы №1 и №2 на четырехконтактном разъеме кабеля камеры (для замыкания контактов достаточно использовать разогнутую скрепку,

отрезок монтажного провода или пинцет). После того, как зеленый индикатор, расположенный рядом с разъемом RJ-45 погаснет, нужно разъединить клеммы и дождаться, когда индикатор начнет мигать ( $\approx$ 1 раз в сек.).

После сброса камера включается в режиме конфигурации. В этом режиме камера издает звуковой сигнал или мигает зеленый индикатор на кабеле (SVIP-S300).

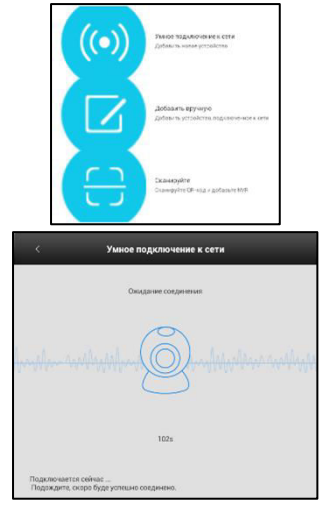

#### 3) Добавьте камеры.

Для подключения камеры к Wi-Fi сети необходимо в приложении нажать кнопку "+" и выбрать пункт «Умное подключение к сети» («Smartlink»).

Далее следуйте инструкциям в приложении, и через 2 минуты камера будет подключена к сети и добавлена к аккаунту в приложении. Пароль камеры по умолчанию - «123».

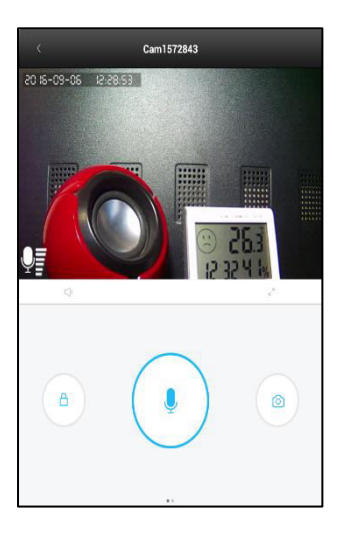

Добавленная камера отобразится в списке устройств. Для просмотра камеры необходимо нажать на нее в данном списке.

При просмотре можно развернуть картинку на весь экран. сделать снимок и включить режим охраны.

При удержании кнопки микрофона включается двунаправленное аудио.

При нажатии на иконку динамика выключается режим прослушки.

# **3. ИСПОЛЬЗОВАНИЕ МОБИЛЬНОГО ПРИЛОЖЕНИЯ.**

# **3.1. ΥΣΤΑΗΟΒΚΑ.**

Установите мобильное приложение SVIPSEE из Google play (Android), Yoosee из App store (iOS).

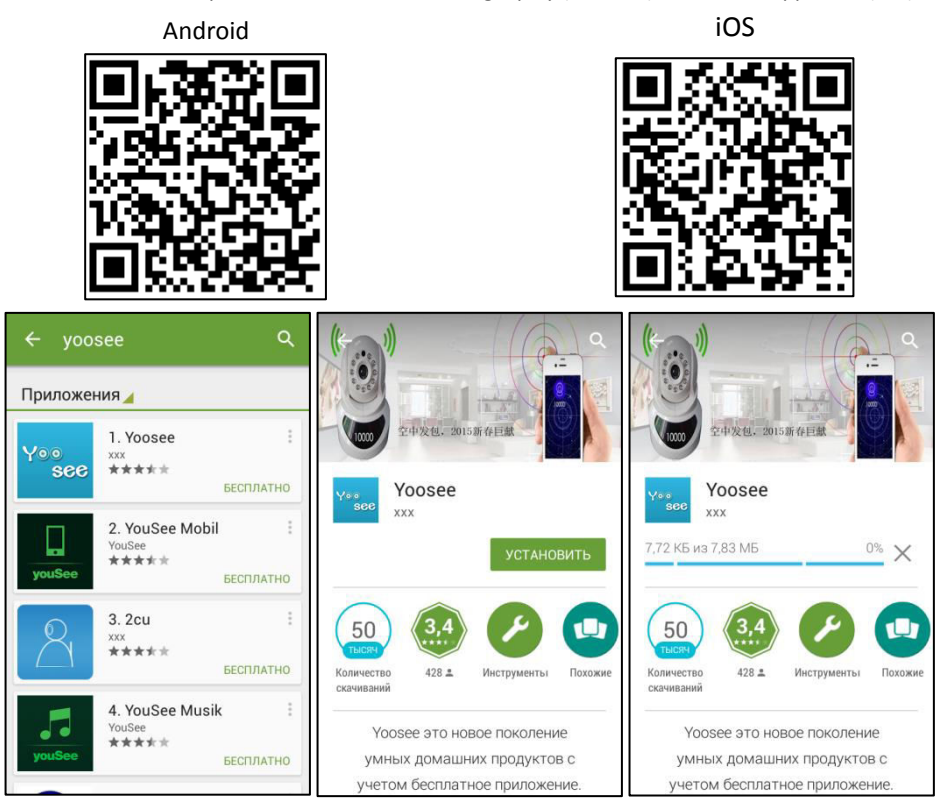

# 3.2. РЕГИСТРАЦИЯ АККАУНТА.

Запустите приложение и зарегистрируйтесь. Регистрация не требует подтверждения.

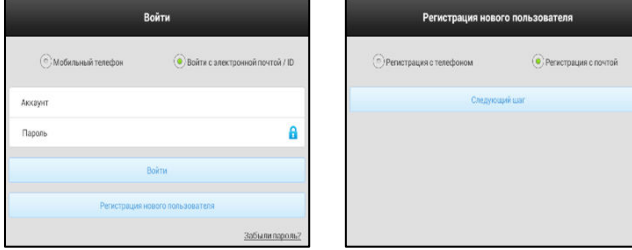

Введите данные e-mail/телефон и пароль для регистрации пользователя. При успешной регистрации появится подсказка - «e-mail зарегистрирован».

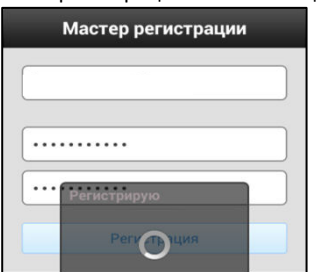

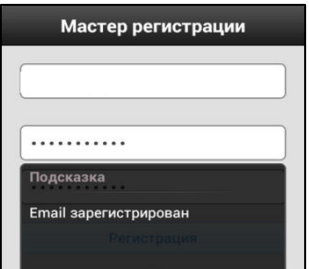

Для входа в приложение введите учётные данные.

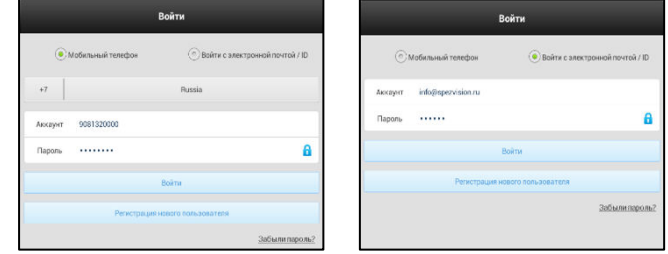

# 3.3. МЕНЮ ПРИЛОЖЕНИЯ.

#### Основное меню.

После правильного ввода аккаунта и пароля, появится основное меню приложения. В нижней части окна расположены 4 функциональные кнопки:

- вкладка «Устройство» отображает список доступных видеокамер:
- во вкладке «Сообщение» перечислены тревожные сообщения камеры видеонаблюдения;

• вкладка «Видеозапись» предназначена для просмотра снимков и видеозаписей с камеры, хранящихся на мобильном устройстве;

• вкладка «Больше» открывает меню настроек приложения.

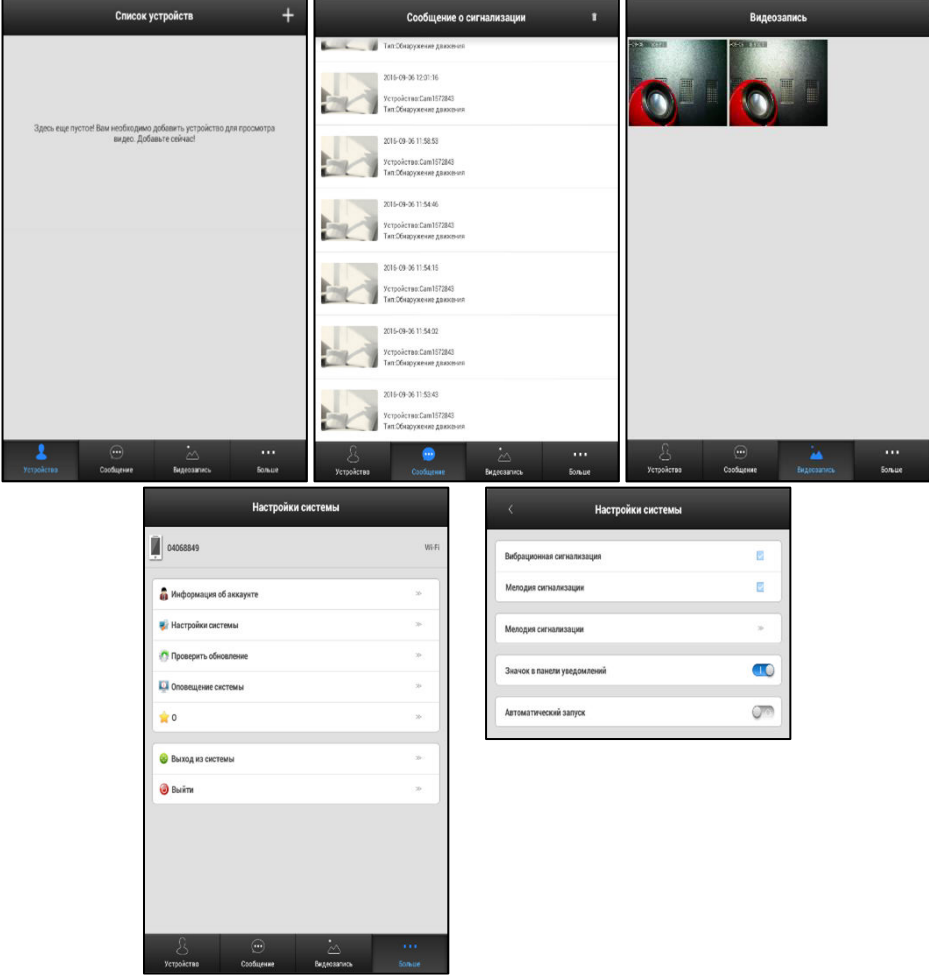

В меню настроек мобильного приложения, расположенного во вкладке «Больше», в пункте «Информация об аккаунте» доступны сведения о текущем аккаунте (также можно изменить пароль к текущему аккаунту).

Пункт «Настройки системы» содержит настройки оповещения о тревоге с добавленных камер и настройки запуска мобильного приложения.

В качестве звукового сигнала можно установить мелодию с SD карты мобильного устройства.

# 3.4. ДОБАВЛЕНИЕ КАМЕРЫ.

Добавление видеокамер в аккаунт производится во вкладке «Устройство» основного меню приложения.

1. Если в локальной сети есть установленные камеры 300-й серии, то приложение найдет их автоматически и предложит добавить в аккаунт.

Необходимо из предложенного списка выбрать нужное устройство и в открывшемся окне ввести пароль доступа к камере.

Пароль администратора камеры по умолчанию - «123».

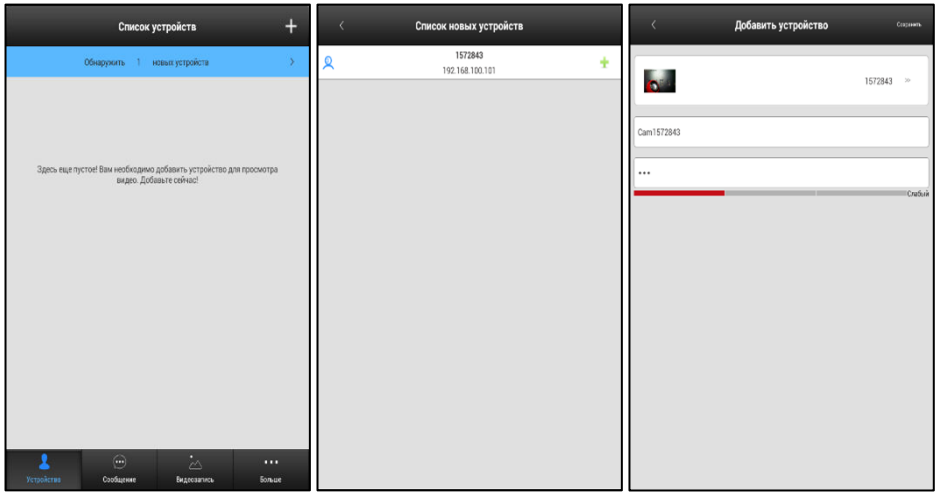

2. Если Вы знаете ID камеры (идентификационный номер, указан на её корпусе) и пароль. но камера подключена к другой локальной сети с выходом в интернет, то для ее добавления необходимо во вкладке «Устройство» основного меню приложения нажать пиктограмму, расположенную в верхней правой части экрана.

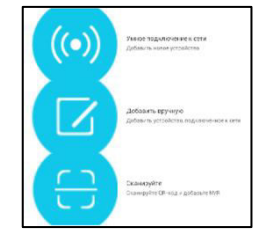

В открывшемся окне выбрать пункт «Добавить вручную» и ввести:

- ID (идентификационный номер, указанный на корпусе камеры);
- Ник устройства (имя камеры, например, «камера в детской»);
- пароль по умолчанию «123»

3. Если камера не подключена к локальной сети или был произведен сброс, то необходимо настроить Wi-Fi соединение или подключить камеру кабелем «витая пара».

3.1. Для подключения камеры к Wi-Fi сети необходимо произвести полный сброс настроек камеры. после чего она перегрузится и перейдет в режим настройки. Для полного сброса необходимо:

- SVIP-C300, SVIP-R300, SVIP-P300 нажать на кнопку на задней стороне камеры;
- SVIP-PT300 и SVIP-PT300 Dog нажать на кнопку на нижней части камеры:
- SVIP-S300-замкнуть контакты №1 и №2 на 4-хконтактном разъеме кабеля камеры.

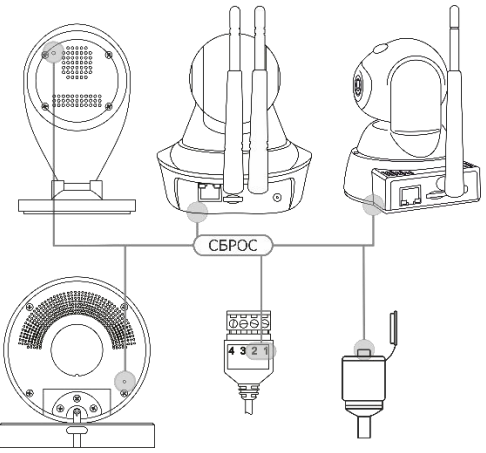

Кнопка сброса находится под отверстием в корпусе и подписана «**Reset»**. Нажатие должно производиться без чрезмерных усилий до щелчка, при этом камера издаст короткий звук. На камере SVIP-S300 при замыкании контактов пропадет индикация на сетевом разъеме. После перезагрузки камеры SVIP-C300, SVIP-R300, SVIP-P300, SVIP-PT300 и SVIP-PT300 Dog издают звуковое оповещение о включении режима настройки (в зависимости от версии программного обеспечения это может быть ̴̬̌̌̚ **«ˀе̛̙̥ ко̴̛̦̐у̶̛̛̬̌»**, **«Start configuration»** или периодичный гудок).

3.2. Необходимо убедиться в том, что мобильное устройство подключено к нужной сети, а камера находится в режиме конфигурации. Во вкладке «Устройство» основного меню приложения нажмите пиктограмму, расположенную в правой верхней части экрана.

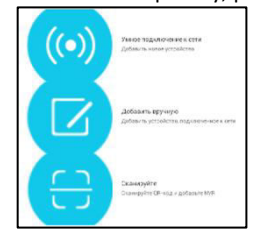

В открывшемся окне выбрать пункт «Умное подключение к сети» (Smartlink) и следовать дальнейшим указаниям программы.

Введите пароль Wi-Fi сети (иконка в виде глаза позволяет проверить правильность ввода пароля).

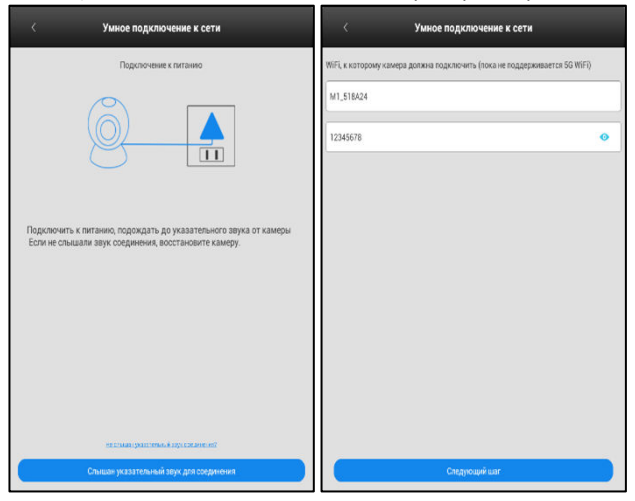

В процессе настройки приложение посылает кодированный звуковой сигнал и ждет ответа от камеры, когда она подключится к беспроводной сети. На скорость настройки оказывает влияние щум в помещении и громкость звукового сигнала. Если настройка кодированным звуковым сигналом невозможна, то автоматически происходит настройка камеры по Wi-Fi каналу (камера находится в режиме скрытой точки доступа Wi-Fi, к которой подключается приложение).

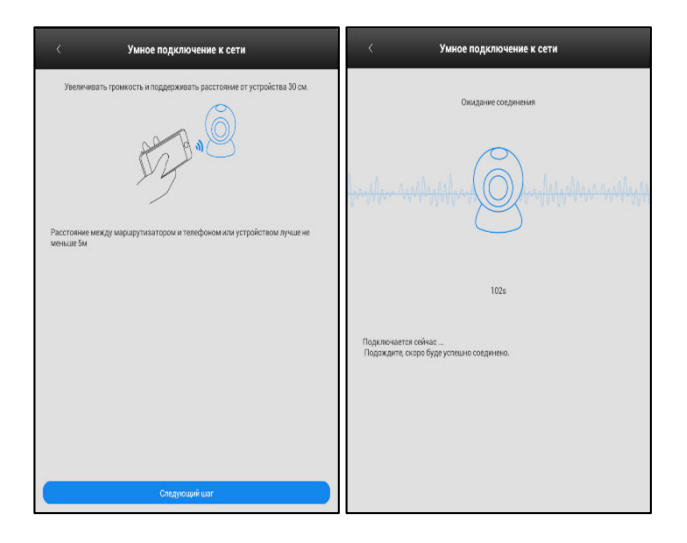

Когда камера подключится к Wi-Fi сети, приложение предложит ввести пароль камеры (по умолчанию - «123»).

При нажатии кнопки «Сохранить», расположенной в верхнем правом углу, камера добавится в аккаунт, и откроется основное меню приложения.

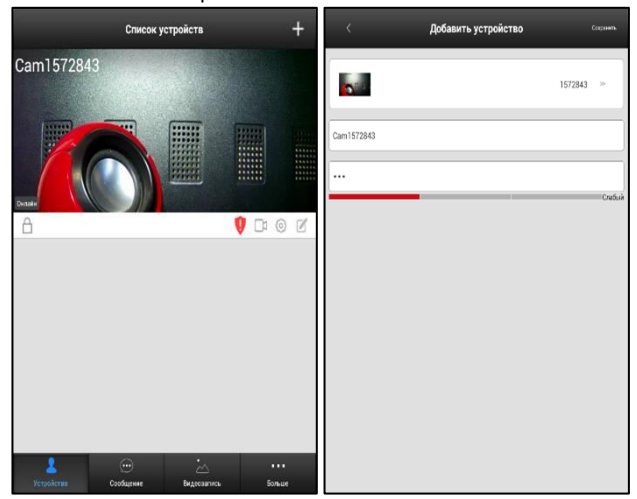

# 4. УСТАНОВКА КАМЕРЫ.

# 4.1. VCTAHORKA SVTP-C300.

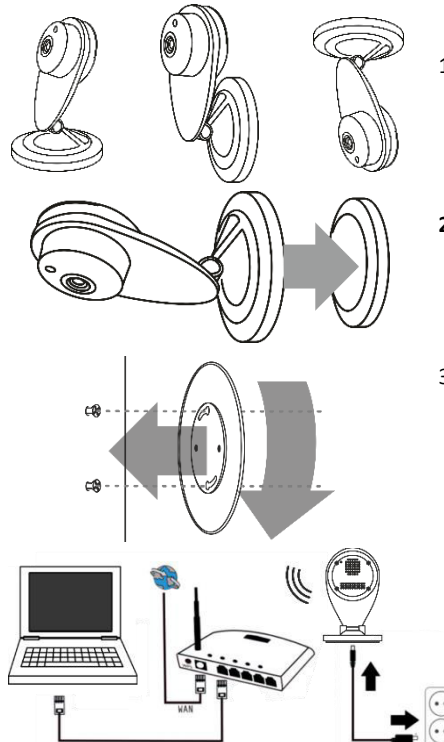

- $1.$ Камера может использоваться как в настольном исполнении. так и быть СМОНТИРОВАНА на комплектном кронштейне на стену или потолок.
- $2.$ Отсоедините монтажную площадку кронштейна. место **ІР-камеры** Определите установки R соответствии с правилами монтажа изделия (см. паспорт изделия).
- $3.$ Подготовьте монтажные отверстия с учетом типа поверхности, на которой планируется осуществлять монтаж. Не довинчивайте шурупы до упора. Установите основание кронштейн на шурупы, и поверните его по часовой стрелке. Установите камеру обратно в основание кронштейна.
	- Подключите блок питания.

ВНИМАНИЕ! Во избежание случаев выхода камеры из строя для  $\overline{P}$ питания необходимо использовать ТОЛЬКО стабилизированный источник питания постоянного тока 5В и строго соблюдать полярность напряжения.

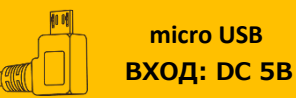

- 5. Убедитесь в том, что в процессе установки объектив и лицевая сторона IP-камеры (ИКподсветка) сохранили свою целостность и чистоту. В случае загрязнения очистите его с помощью безворсовой салфетки или куска ткани. Убедитесь в правильной работе видеокамеры.
- 6. Для восстановления заводских предустановок. IP-адреса, логина и пароля по умолчанию выполните следующие действия:
	- Включите питание камеры. Дождитесь загрузки системы (около 30 сек.).
	- Нажмите и удерживайте кнопку сброса.
	- Отпустите кнопку после звукового сигнала.

# **4.2. ΥΣΤΑΗΟΒΚΑ SVIP-R300.**

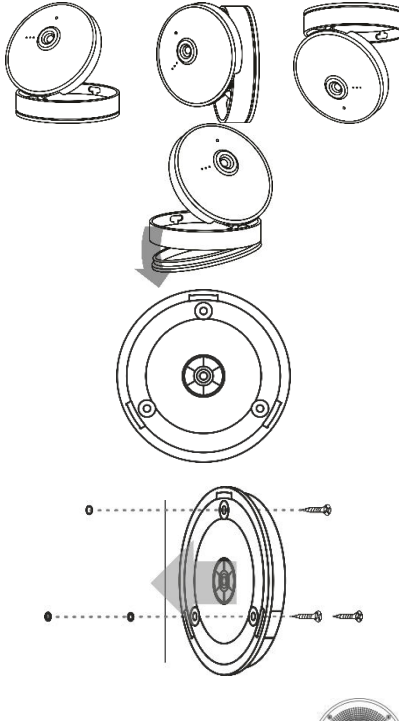

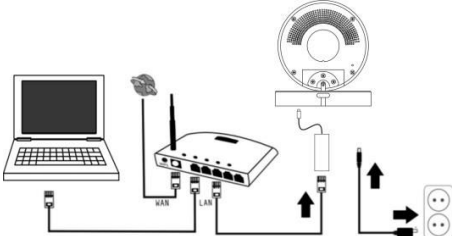

- 1. Камера может использоваться как в настольном исполнении, так и быть смонтирована на комплектном кронштейне на стену или потолок.
- 2. Отсоедините основание кронштейна, слегка отжав один из трех зацепов, и плавно потянув его вниз.

3. Определите место установки IP-камеры в соответствии с правилами монтажа изделия (см. паспорт изделия). Подготовьте монтажные отверстия с учетом типа поверхности, на которой планируется осуществлять монтаж. Используйте основание кронштейна в качестве трафарета при разметке.

4. Установите основание кронштейна на заранее подготовленные отверстия и прикрутите его к поверхности шурупами из комплекта поставки. Установите кронштейн камеры в основание до защелкивания фиксаторов. Сориентируйте камеру как необходимо. При необходимости крепления проводов камеры, их можно пропустить через отверстие в кронштейне.

> 5. Подключите соответственно Ethernetпереходник (через комплектный адаптер microUSB-RJ45) и разъёмы питания с соблюдением полярности так, как указано на схеме подключения.

#### **ΒΗΜΜΑΗΜΕ!**

Во избежание случаев выхода камеры из строя для её питания необходимо использовать только стабилизированный источник питания постоянного тока 5В и строго соблюдать полярность напряжения.

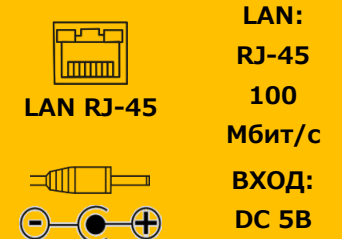

6.Убедитесь в том, что в процессе установки объектив IP-камеры сохранил свою целостность и чистоту, в случае загрязнения очистите его с помощью безворсовой салфетки или куска ткани. Убедитесь в правильной работе видеокамеры.

7.Для восстановления заводских предустановок, IP-адреса, логина и пароля по умолчанию выполните следующие действия:

- Включите питание камеры. Дождитесь загрузки системы (около 30 сек.).
- Нажмите и удерживайте кнопку сброса.
- Отпустите кнопку после звукового сигнала.

# **4.3. ΪΨΩΉΤΥΡΉ SVIP-PT300, SVIP-PT300 Dog.**

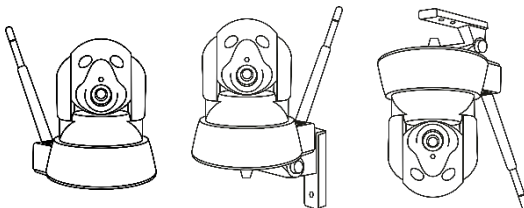

1. Камера может использоваться как в настольном исполнении, так и быть смонтирована на комплектном кронштейне на стену или потолок.

**2.** Определите место установки IP-камеры в соответствии с правилами монтажа изделия. Подготовьте монтажные отверстия с учетом типа поверхности, на которой планируется осуществлять монтаж.

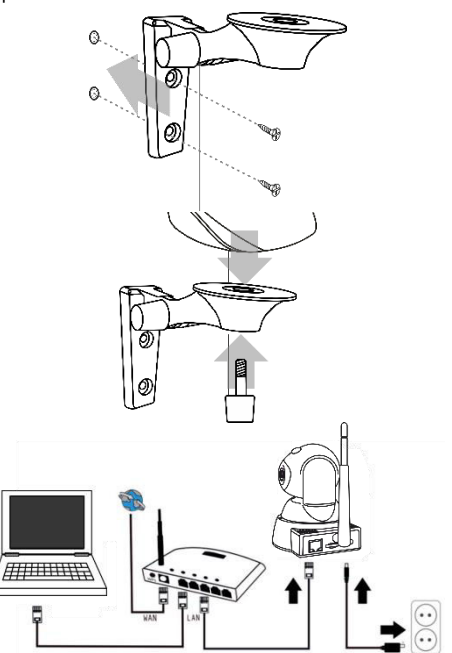

**3.** Установите кронштейн на заранее подготовленные отверстия и прикрутите его к поверхности, используя шурупы из комплекта поставки

4. Установите IP-камеру на кронштейн. сориентируйте её и зафиксируйте положение, затянув болт фиксации положения на кронштейне.

**5.** Подключите соответственно Ethernetкабель и разъёмы питания с соблюдением полярности так, как указано на схеме подключения.

#### *<u>ΒΗΜΜΑΗΜΕΙ</u>*

Во избежание случаев выхода камеры из строя для её питания необходимо использовать только стабилизированный источник питания постоянного тока 5В и строго соблюдать полярность напряжения.

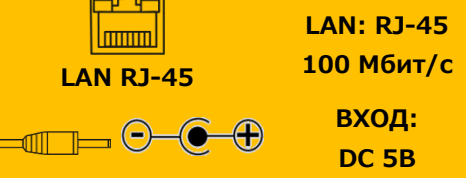

**6.** Убедитесь в том, что в процессе установки объектив IP-камеры сохранил свою целостность и чистоту. В случае загрязнения очистите его с помощью безворсовой салфетки или куска ткани. Убедитесь в правильной работе видеокамеры.

7. Для восстановления заводских предустановок, IP-адреса, логина и пароля по умолчанию выполните следующие действия:

- Включите питание камеры. Дождитесь загрузки системы (около 30 сек.).
- Нажмите и удерживайте кнопку сброса.
- Отпустите кнопку после звукового сигнала.

# **4.4. ΥΣΤΑΗΟΒΚΑ SVIP-S300.**

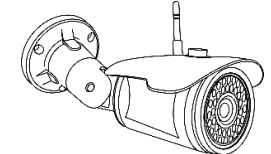

1. Благодаря поворотному 3-D кронштейну, камера может монтироваться на поверхности с любым углом наклона. стены или потолок. 2. Определите место установки IP-камеры в соответствии с правилами монтажа излелия (см. паспорт изделия).

В зависимости от типа поверхности, на которую осуществляется монтаж камеры, подготовьте монтажные отверстия в данной поверхности.

**ВНИМАНИЕ!** При монтаже камеры не допускайте многократный поворот (более 360°) корпуса камеры относительно продольной оси кронштейна. т. к. это приведёт к скручиванию и разрыву провода.

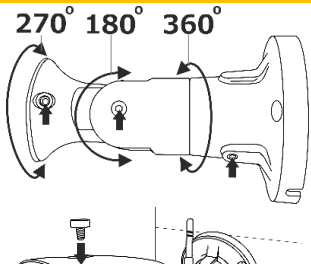

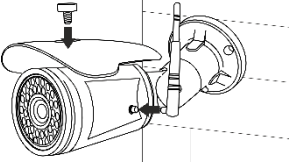

**3.** Ослабьте болты фиксации положения на кронштейне Шестигранником из комплекта поставки. Установите кронштейн на заранее подготовленные отверстия и прикрутите его к поверхности, предварительно уложив провод в специальный паз. шурупами из комплекта поставки. Сориентируйте камеру и зафиксируйте положение камеры, затянув болты фиксации на кронштейне.

**4.** Извлеките из упаковки и установите на камеру солнцезащитный козырек, зафиксировав его винтом из комплекта. Накрутите на разъем в левой части корпуса Wi-Fi антенну из комплекта поставки и сориентируйте её.

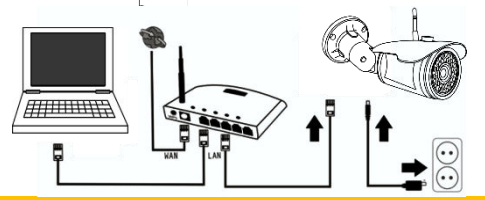

5. Подключите соответственно разъёмы питания и Ethernet-кабель (для первичной настройки) с соблюдением полярности так, как показано на схеме

**ВНИМАНИЕ!** Во избежание случаев выхода камеры из строя, для её питания необходимо использовать только стабилизированный источник питания постоянного тока 12 В и строго соблюдать полярность напряжения.

**LAN RJ-45 LAN: RJ-45 100 Мбит/с** I **ВХОД: DC 12**

**6.** Убедитесь в том, что в процессе установки объектив IP-камеры сохранил свою целостность и чистоту, в случае загрязнения очистите его с помощью безворсовой салфетки или куска ткани. Убедитесь в правильной работе видеокамеры.

**7.** Для восстановления заводских предустановок, IP-адреса, логина и пароля по умолчанию выполните следующие действия:

- Включите питание камеры. Дождитесь загрузки системы (около 30 сек.).
- Замкните контакты 1 и 2 клеммной колодки и удерживайте их 10-15 сек.
- Разомкните контакты.

**8.** Контакты клеммной колодки.

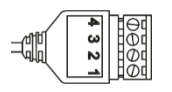

**1.** Земля **3.** Антенна 433 МГц

- 
- **2.** Сброс **4.** Не используется

# **4.5. ΥΣΤΑΗΟΒΚΑ SVIP-P300.**

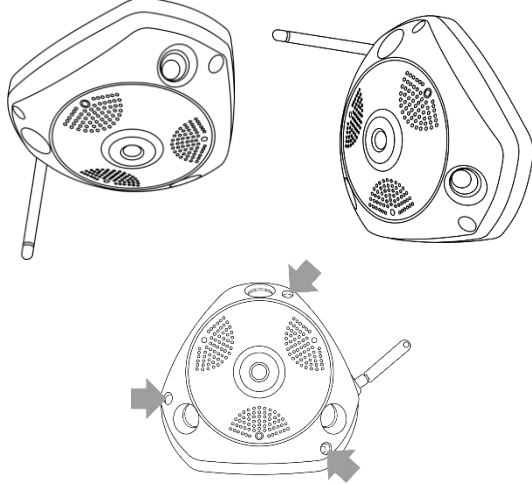

1. Панорамная камера монтируется на потолок или стену, что позволяет просматривать все помещение.

**2.** Определите место установки IP-камеры в соответствии с правилами монтажа изделия (см. паспорт изделия). Подготовьте монтажные отверстия с учетом типа поверхности, на которой планируется осуществлять монтаж.

3. Извлеките IP-камеру из упаковки. Для установки карты памяти выкрутите винт фиксации задней крышки камеры. Извлеките заднюю крышку. Установите micro SD карту в слот. Установите заднюю крышку камеры и зафиксируйте стопорным винтом.

4. Установите IP-камеру на выбранную поверхность и закрепите на 3 шурупа из комплекта.

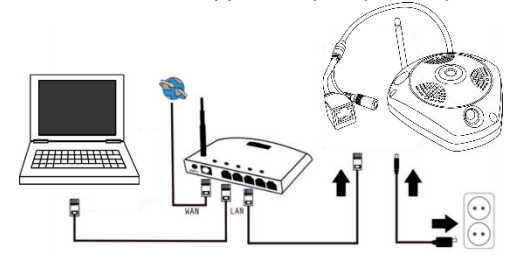

**5.** Подключите соответственно Ethernetкабель (в случае проводного соединения) и разъёмы питания, с соблюдением полярности так, как указано на схеме подключения ниже:

ВНИМАНИЕ! Во избежание случаев выхода камеры из строя для её питания необходимо использовать только стабилизированный источник питания постоянного тока 12 В и строго соблюдать полярность напряжения.

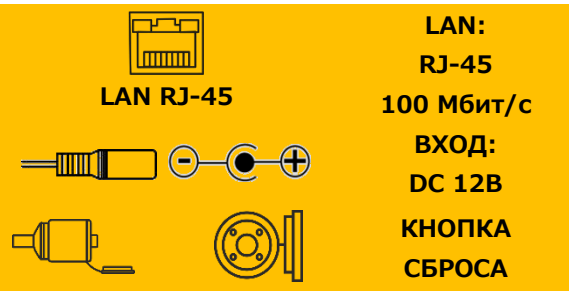

6. Убедитесь в том, что в процессе установки объектив IP-камеры сохранил свою целостность и чистоту. В случае загрязнения очистите его с помощью безворсовой салфетки или куска ткани. Убедитесь в правильной работе видеокамеры.

**7.** Для восстановления заводских предустановок, IP-адреса, логина и пароля по умолчанию выполните следующие действия:

- Включите питание камеры. Дождитесь загрузки системы (около 30 сек.).
- Нажмите и удерживайте кнопку сброса.
- Отпустите кнопку после звукового сигнала.

### **5. НАСТРОЙКИ КАМЕРЫ.**

Настройка камеры осуществляется через мобильное приложение посредством облачного сервиса. Подобное решение упрощает установку камеры и настройку сетевого оборудования для работы с камерой, но при этом нет возможности настраивать параметры камеры, не имеющей доступа к интернету. В локальной сети без доступа к интернету возможен только живой просмотр и получение видеопотока по RTSP (ONVIF).

Все операции с камерой производятся из вкладки «Устройство» в главном меню приложения. Под изображением предпросмотра камеры расположены иконки статуса и управления.

«Режим охраны» - закрытый замок указывает, что режим охраны включен, срабатывания охранных датчиков включают звуковую сирену, и камера отправляет пользователю уведомление о тревожном событии.

Открытый замок означает, что режим охраны отключен, при этом запись по детекции движения или срабатывании охранного датчика не отменяется.

«Простой пароль» - иконка в виде красного щита указывает, что пароль администратора камеры слишком простой (необходимо ввести более длинный пароль, содержащий буквы, цифры и/или символы).

«Пароль камеры» - меню для ввода пароля администратора камеры.

«Архив видео» - при нажатии открывает список записанных видеороликов. Вкладки в верхней части позволяют отфильтровать записи за последний день, последние 3 дня, все видеозаписи или выбрать пользовательский интервал дат. Имя файла видеозаписи содержит дату и время записи, буквенный индекс означает режим записи («М» - запись в ручном режиме. «А» - запись по тревоге, «S» - запись по заданному расписанию). В скобках указана длительность записи в секундах. Для просмотра записи необходимо нажать на неё.

«Настройки камеры» - вложенный пункт меню с возможными настройками для камеры.

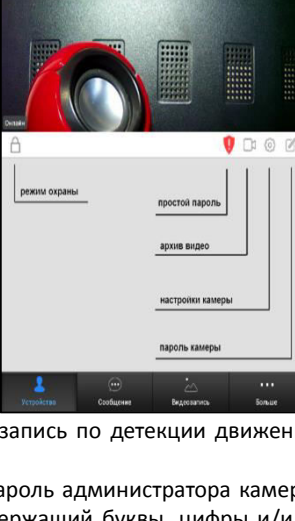

**Список устройств** 

Cam1572843

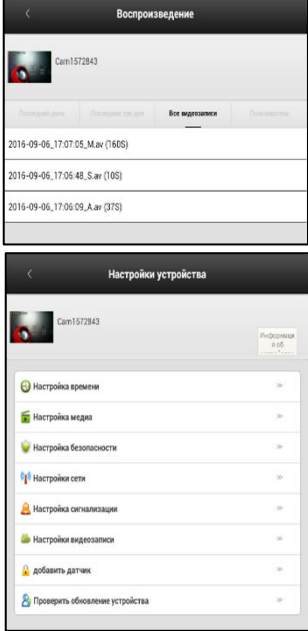

«**Настройка времени» -** при установке камеры необходимо установить корректную дату и время. Дата используется в названии файлов и накладывается на видеоизображение для упрощения поиска в архиве. Время камеры в автоматическом режиме синхронизируется с облачным сервисом и для корректной работы необходимо установить соответствующий часовой пояс. После настройки необходимо нажать кнопку «Подтвердить».

«Настройка медиа» - необходимо выбрать формат «PAL», установить уровень громкости динамика камеры (кроме SVIP-S300), и выбрать ориентацию изображения в зависимости от места установки камер (настольное или потолочное).

«Настройка безопасности». В данном пункте необходимо установить пароль для доступа к настройкам камер и просмотру.

«Настройка сети». В пункте тип сети задается предпочтительный канал для подключения к локальной сети, и при выбранном Wi-Fi соединении, список доступных Wi-Fi точек. Зеленой галочкой помечена подключенная точка доступа.

#### *<u>ΒΗΜΜΑΗΜΕΙ</u>*

Камеры не имеют предустановленного IP-адреса и для корректной работы требуют наличия в сети DHCP-сервера (сервер автоматического назначения сетевого адреса), в роли которого чаще всего выступает роутер или маршрутизатор.

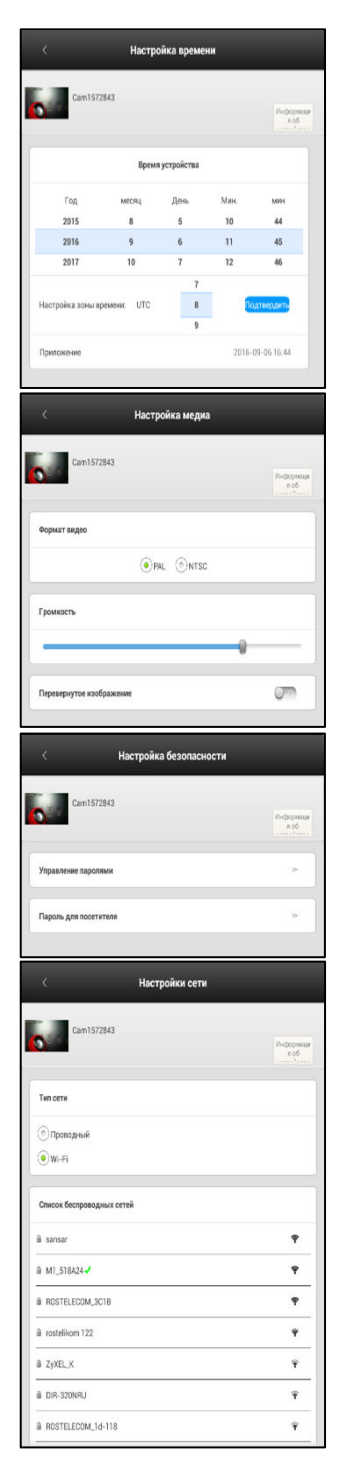

#### «Настройка сигнализации».

«Принять сообщение сигнализации» - разрешает передачу тревожного сообщения на мобильное устройство.

«Предупреждение об аккаунте для отправки» - сервисная информация об аккаунте-получателе тревожных сообщений (для использования камер не требуется).

«Почта для сигнализации» - меню настроек для отправки тревожных сообщений на электронную почту.

«Обнаружение движения» - включение тревоги по детектированию движения в кадре.

«Зуммер» - включение звуковой сирены камеры при тревожном событии и выбор длительности звучания.

«Настройка видеозаписи» - ручной режим предназначен для разовой записи и после перезагрузки камеры запись не включается.

«Предупреждение о видеозаписи» - режим записи по тревоге. Запись начнется при срабатывании тревожных датчиков или детекции движения. Запись ведется заданное количество минут  $(1.2.3).$ 

«Видеозапись по установленному времени» — самый популярный режим работы. Запись ведется только в заданный промежуток времени. Если необходима круглосуточная постоянная запись, необходимо выбрать интервал с 0 до 23:59. При использовании данного режима, убедитесь в правильности установки даты, времени и часового пояса на камере.

В нижней части отображается информация об установленной SDкарте. При первой установке необходимо нажать «Форматирование карты» - операция удалит все данные с карты и подготовит ее для видеозаписи.

«Добавить датчик» - добавление беспроводных охранных датчиков. При нажатии пункта «Датчик» необходимо активировать добавляемый датчик. Камера запишет его код и сможет использовать для создания тревожного события.

«Дистанционное **управление»** - меню добавления радиоканальных пультов для дистанционного снятия и постановки режима охраны.

«Проверить обновление устройства» - при нажатии будет произведён принудительный поиск новых версий программного обеспечения камеры, и при успешном обнаружении - обновление ПО камеры.

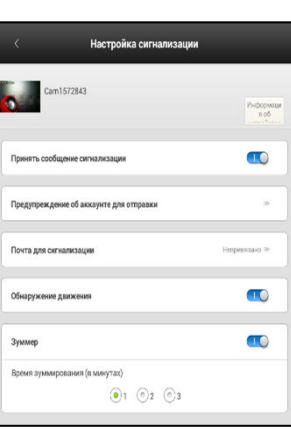

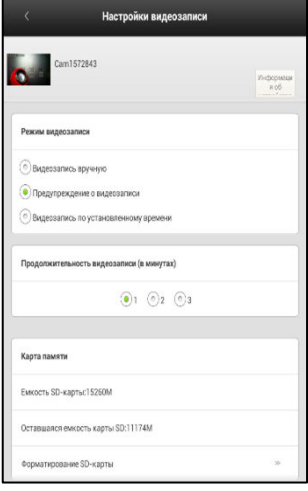

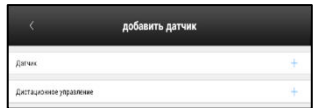

# **6. ПОДКЛЮЧЕНИЕ БЕСПРОВОДНЫХ ДАТЧИКОВ.**

Камеры **SVIP-PT300 и SVIP-S300** позволяют собрать систему видеонаблюдения с функциями охранной сигнализации и поддержкой беспроводных тревожных датчиков. Если добавить к камере датчики движения, открытия дверей, детекторы утечки воды и газа, то в опасной ситуации Вы получите оповещение на своем мобильном устройстве, если приложение запущено.

Готовым решением домашнего видеонаблюдения и сигнализации является комплект **SVIP-Kit300**, в который входят поворотная камера, датчики движения, дыма и открытия дверей.

Камеры поддерживают распространенные беспроводные датчики с рабочей частотой 433 МГц. основанных на контроллере серии 2262 (РТ2262, SC2262).

Для обеспечения стабильной и бесперебойной работы рекомендуется своевременно проводить замену источника питания датчиков – батареи типа «Крона».

#### • Датчик движения (PIR-датчик)

PIR-датчик – одно из самых распространенных устройств в системах сигнализации. Датчик улавливает движение в контролируемой зоне и отправляет уведомление на приложение. Датчики движения небольшие по размеру, просты в использовании, имеют низкое энергопотребление и достаточно долгий срок службы.

Чтобы уменьшить вероятность ложных срабатываний, не следует направлять датчики на источники тепла, батареи и размещать в местах резкого перепада температур. Чувствительность датчика снижается при попадании прямого солнечного света на его линзу.

#### • Датчик открытия дверей (магнитоконтактный датчик, геркон)

Геркон состоит из двух элементов, выполненных в пластиковых корпусах – магнита и магнитоуправляемого датчика. При монтаже датчика расстояние между ними должно быть минимальным (расстояние срабатывания 3-5 см). Геркон может быть одинаково эффективно использован для контроля открытия дверей и окон. В случае открытия двери или окна происходит размыкание контакта и датчик отправляет сигнал. Геркон нельзя устанавливать в следующих местах:

■ рядом с источниками электромагнитного излучения (микроволновки, Wi-Fi-роутеры, проч.);

■ в комнате с высокой температурой или уровнем влажности;

• неподалеку от металлических предметов, из-за которых сигнал может экранироваться или затухать;

• вблизи отопительного оборудования.

#### Датчик дыма

Предназначен для обнаружения возгораний, сопровождающихся появлением дыма в помещениях. Датчики дыма устанавливаются на потолке, либо в межпотолочном пространстве, между основным и подвесным потолком. При высоте потолка до 3,5 метров одиндатчик дыма может контролировать помещение площадью до 80 кв./м, но рекомендуется размещать не менее 2-х датчиков.

Расстояние между датчиками не должно быть более 9 м, а расстояние до стены не более 4,5м. При условии, что высота потолка до 3,5 метров и на потолке нет элементов (балки, элементы декора и до. с перепадом более 40 см.), которые могут препятствовать перетеканию дыма.

Датчики дыма нежелательно устанавливать рядом с вентиляционными каналами и кондиционером, а также в сильно загрязненных помещениях. Пары, газы и пыль, которые могут попасть в датчик, воспринимаются им как дым и вызывают ложную тревогу. Рекомендуется проверять датчик на наличие пыли и своевременно очищать прибор.

#### • Датчик протечки воды

Датчик позволяет вовремя зафиксировать протечку воды и избежать значительных расходов на ремонт. Устанавливается в местах, где наиболее вероятны протечки: около стиральных машин. ванн, душевых кабин, раковин и т.п. Состоит из передающего модуля и платы с контактами.

При появлении жидкости на плате происходит замыкание цепи и отправляется сигнал об аварийной ситуации.

Рекомендуется не реже, чем раз в 3 месяца, протирать пластины датчика влажной губкой для профилактики и проверки работоспособности системы.

#### Датчик **утечки** газа

Датчики используются для определения, оповещения и предотвращения ситуаций (пожары и взрывы), которые возникают в результате распространения в помещении газа и превышения его концентрации. Датчики одинаково эффективны для контроля ситуации в квартирах, на дачах (в том числе утечка газа из баллона) и в промышленных помещениях.

#### • Датчик температуры (беспроводной термостат)

Датчик температуры является необходимым прибором в помещениях, где используется котельное оборудование. Прибор контролирует изменение температуры воздуха и сигнализирует в случае достижения критических показателей. В холодное время года, когда возможна угроза размораживания отопительной системы, которая повлечет за собой значительные расходы денег и времени, наличие датчиков температуры является очень важным фактором.

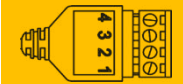

Уличная камера SVIP-S300 имеет клемму для подключения внешней антенны для увеличения дальности приема (контакт №3 на четырехконтактном разъеме кабеля камеры). Допускается использование одножильного кабеля.

Для добавления беспроводного датчика необходимо:

• В мобильном приложении выбрать нужную камеру, открыть меню настроек камеры, нажав на иконку .

• В открывшемся меню выбрать пункт «Добавить датчик», выбрать пункт «Датчик», подтвердить готовность к настройке, когда всплывёт уведомление с текстом «Добавляется».

• Необходимо вызвать срабатывание датчика (датчики дыма, утечки газа и воды обычно имеют кнопку «Тест», которую необходимо нажать для срабатывания).

• Для постановки камеры в режим охраны, необходимо в предпросмотре нажать на иконку замка **••** . Закрытый замок означает включенный режим охраны.

Все последующие срабатывания датчиков и детектирования движения будут отображаться оповешением на мобильном устройстве.

Иконка в виде стрелки отобразит живое видео с камеры.

Иконка в виде разорванной цепи запретит получение тревожных оповещений на мобильное устройство в случае нештатной ситуации и множественных ложных срабатываний.

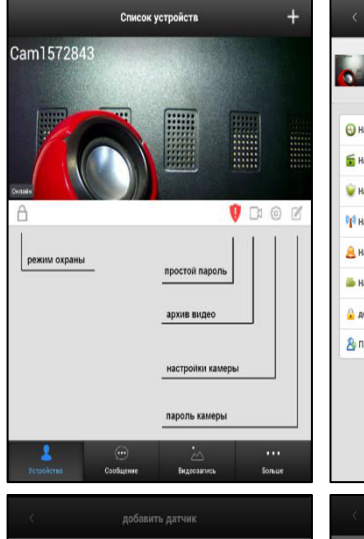

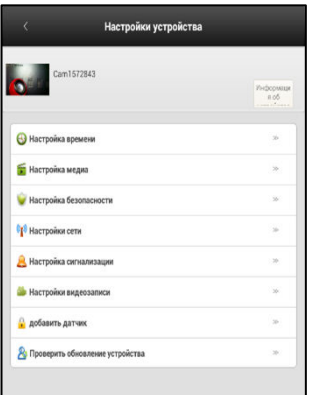

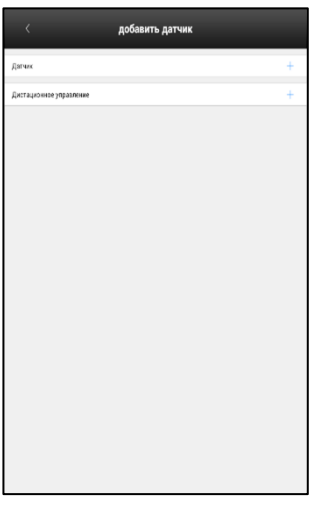

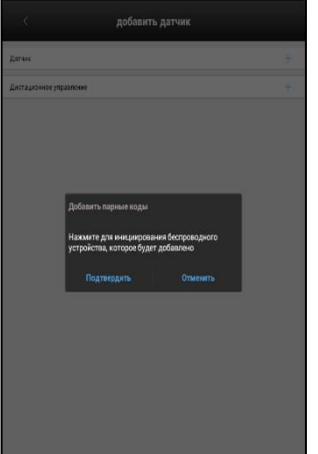

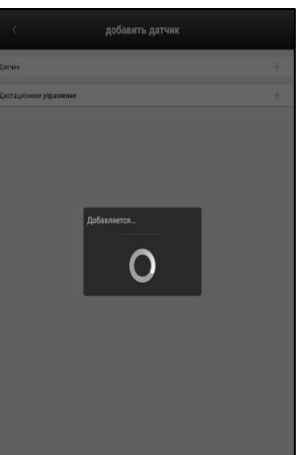

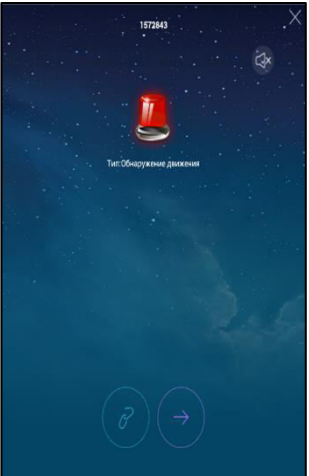

# **7. СИСТЕМА ВИДЕОНАБЛЮДЕНИЯ НА БАЗЕ ПК.**

При помощи специализированного программного обеспечения СМS (централизованная система управления), установленного на персональный компьютер, можно объединить множество камер серии SVIP-хх300 в одну систему видеонаблюдения, с записью видеоархива на диск компьютера. CMS можно использовать как для объединения камер для удобства просмотра, так и для полноценной системы видеонаблюдения.

Скачайте установочный файл приложения по ссылке www.svplus.ru/d/Setup.exe и установите его на ПК. Запустите его и нажмите «Далее» для продолжения:

Укажите директорию для установки ПО.

Отметьте галочкой создание ярлыка на рабочем столе или снимите галочку, если не хотите создать ярлык приложения.

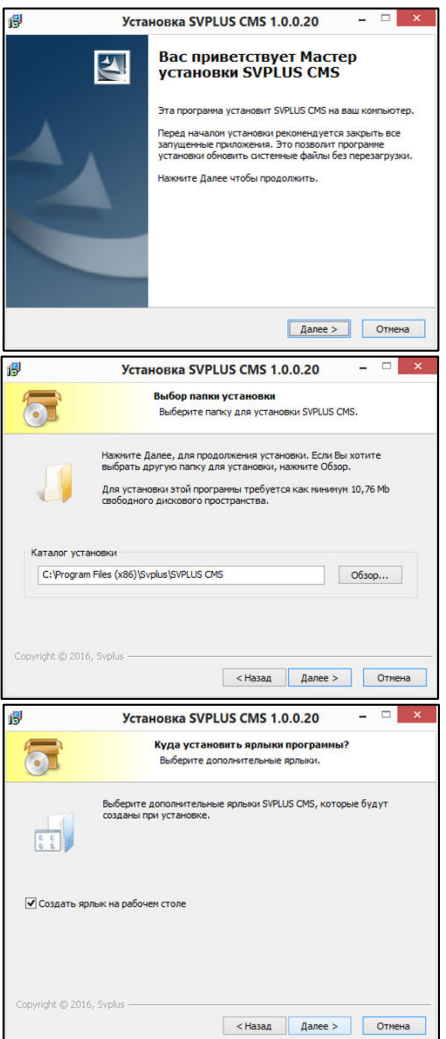

По окончании установки можете отметить галочкой «Запустить SVPLUS CMS» и нажмите «Готово».

При запросе добавления в правила безопасности согласитесь с настройками и разрешите доступ.

Появится окно приложения с предложением входа в CMS (пароль по умолчанию - «пусто»):

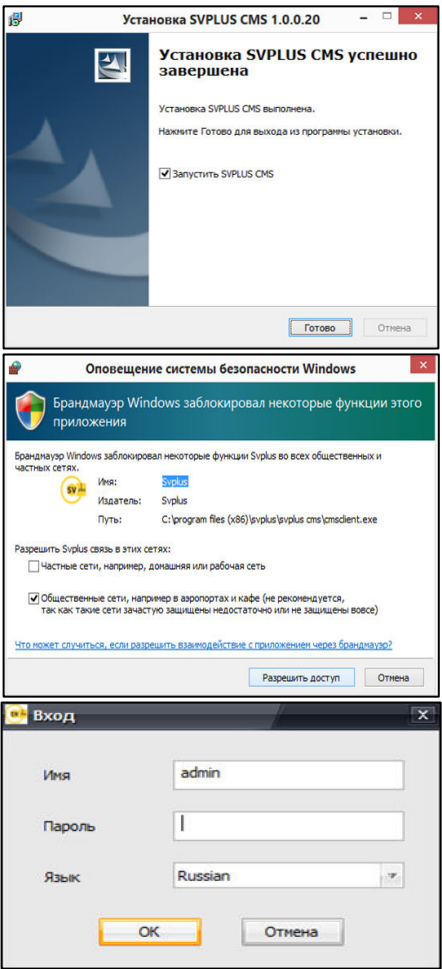

Добавление камер.

**Если камеры уже есть в локальной сети** (предустановлены через мобильное приложение), то программа найдёт их автоматически и запросит их добавление с указанием пароля доступа:

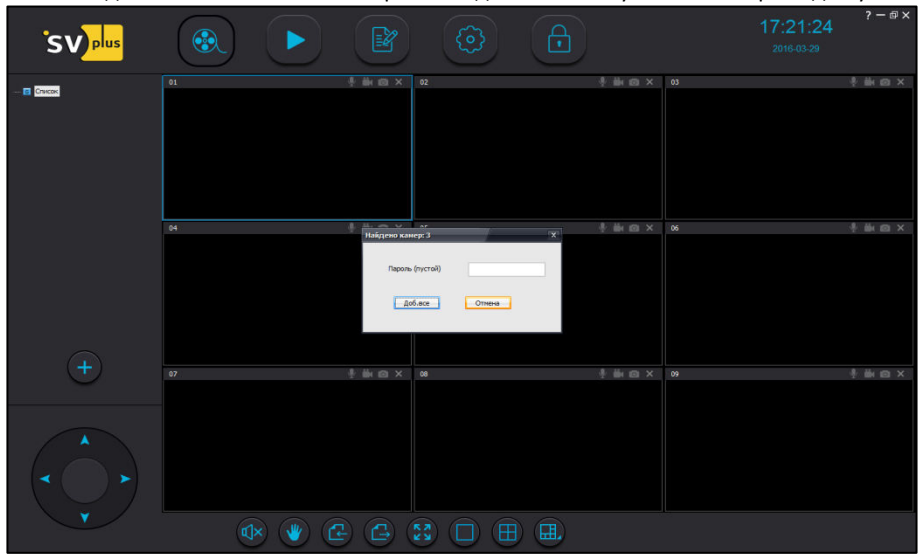

**Если камер еще нет в локальной сети**, их можно добавить вручную. Для этого нажмите кнопку «+» в левой части экрана. Нажмите кнопку «Вручную» для добавления камеры:

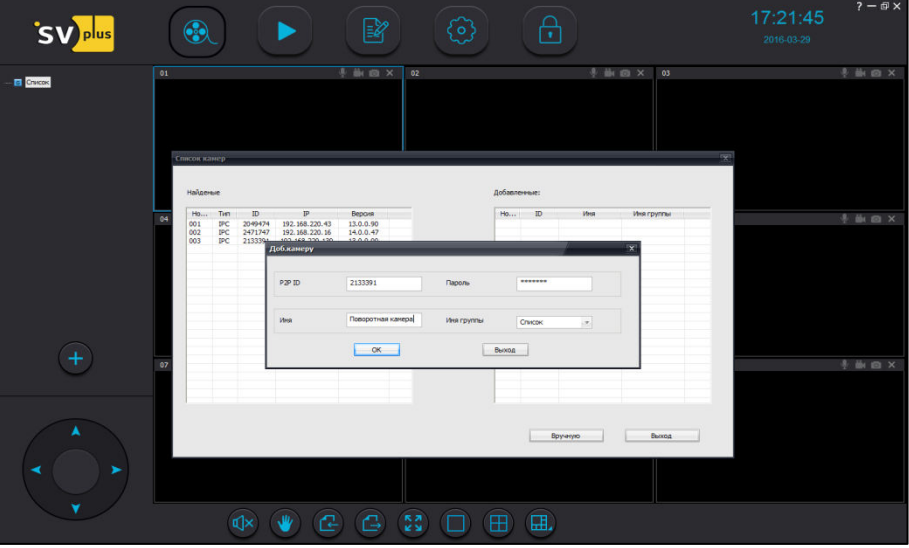

Введите код камеры UID (может находиться на стикере камеры или в мобильном приложении), имя камеры, название камеры – имя и пароль, затем нажмите «ОК» и «Выход».

Камера будет добавлена в основное меню программы, и можно будет подключиться к ней. Двойной щелчок на камере - подключение или выберите в выпадающем меню пункт «Начать просмотр».

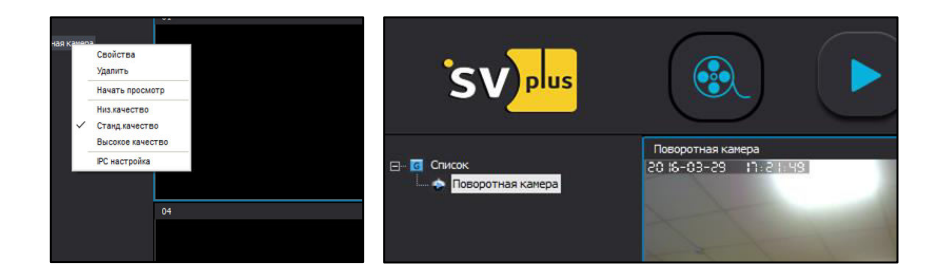

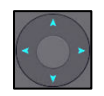

Управление камерой через меню.

• Кнопки навигации в левом нижнем углу окна позволяют управлять поворотом камеры SVIP-PT300 и SVIP-PT300 Dog.

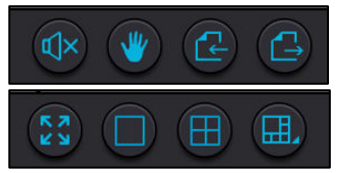

- В нижней части окна расположена панель управления режимом просмотра:
	- **включение звука,**
	- листание страниц добавленных камер,
	- раскрытие камеры во весь экран,
	- выбор количества каналов в сетке.
- **Режим записи** активируется включением значка камера на выбранном канале для записи

Значок белого цвета означает, что запись не ведётся, значок синего цвета **или** означает, что запись включена.

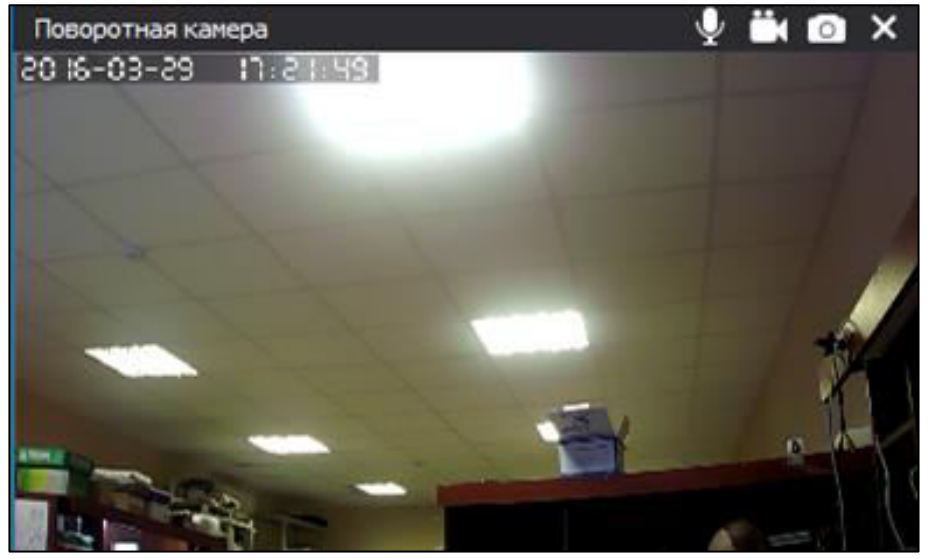

В параметрах приложения можно указать путь для записи видео на ПК, а также перезапись видео в случае заполнения диска и размер видеофайла в минутах.

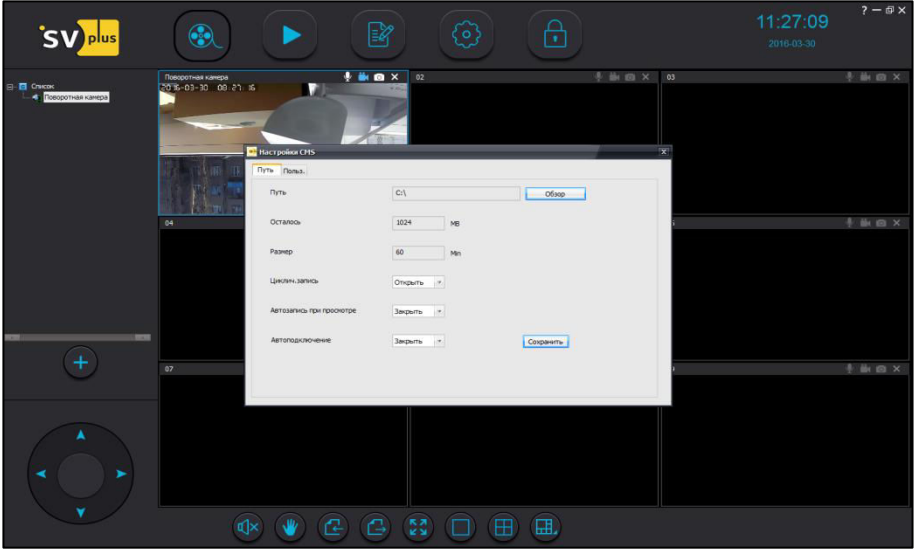

Просмотр видео доступен в меню воспроизведения:

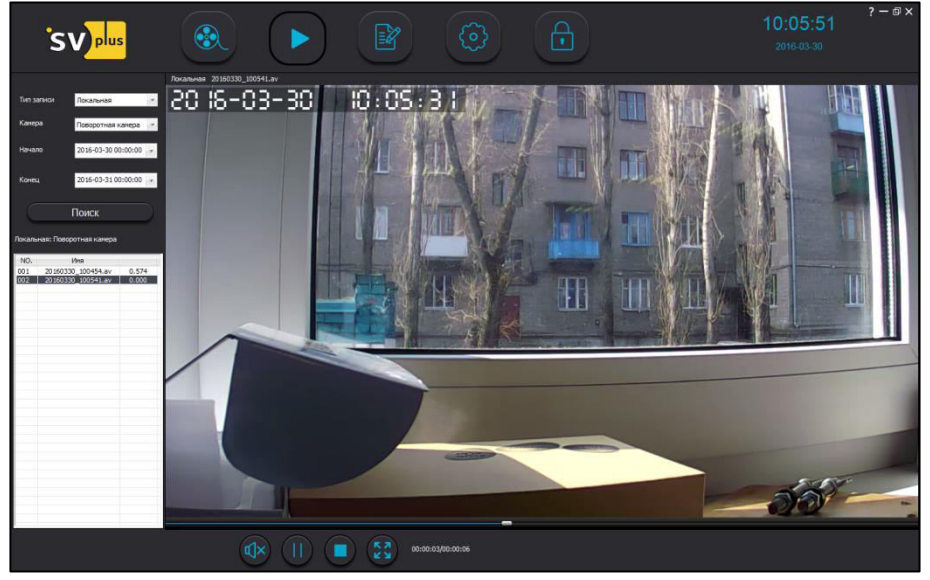

• Выберите локальный тип записи, укажите время поиска начала и окончания записи, а также укажите имя камеры, с которой осуществлялась запись, затем нажмите кнопку «Поиск». В списке будут отображены найденные записи. Двойной щелчок мыши на записи загрузит её в окно просмотра.

• Доступны функции прослушивания звука, просмотра в полноэкранном режиме, а также позиционирование по времени. По правой кнопке мыши на изображении можно выполнить снимок интересуемого кадра.

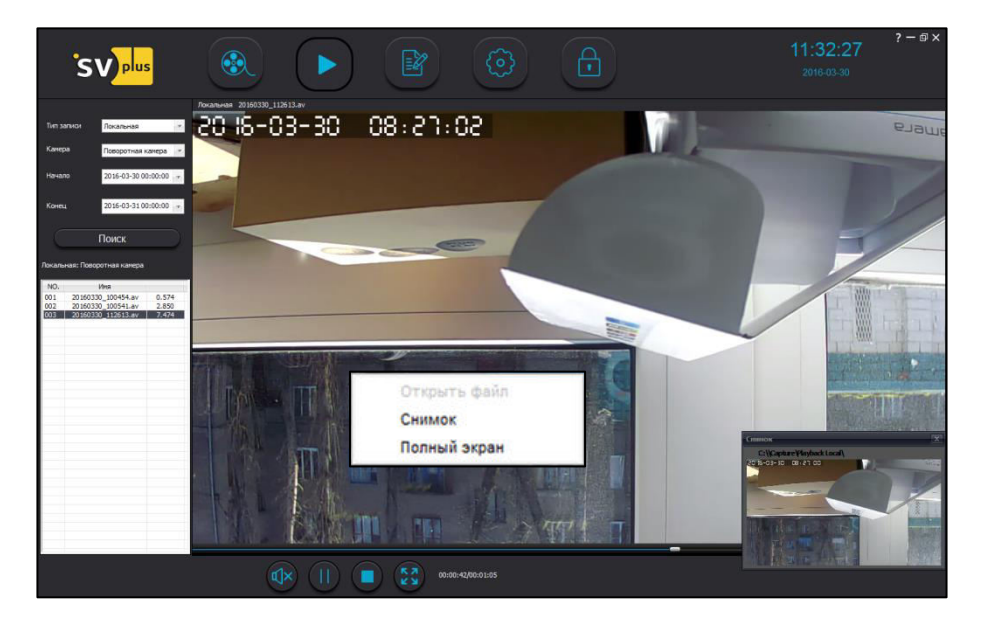

# В. СИСТЕМА ВИДЕОНАБЛЮДЕНИЯ НА БАЗЕ NVR.

Камеры серии 300 могут полноценно использоваться в профессиональной системе видеонаблюдения на базе сетевого видео регистратора (NVR). Поддерживается передача 2-х потоков видео по RTSP и определение камеры по протоколам ONVIF.

Для использования камер совместно с NVR необходимо подключить камеры к локальной сети (при помощи мобильного приложения) и запустить поиск по ONVIF в регистраторе. Камеры определятся как стандартные ONVIF IP-видеокамеры, с поддержкой передачи 2-х потоков, первый поток в разрешении 720р, а второй поток 240р. Если регистратор не поддерживает ONVIF или камера расположена вне локальной сети, то необходимо добавить ее по RTSP-строке:

HD поток rtsp://ip-aдpec:554/onvif1, QVGA поток rtsp://ip-aдpec:554/onvif2

#### **ΤΡΑΗΣΠΟΡΤΗΡΟΒΚΑ Η ΧΡΑΗΕΗΜΕ**

Транспортировка изделия в транспортной таре разрешается любым видом крытого транспорта на любое расстояние, при условии крепления тары с упакованными изделиями к кузову транспортного средства с целью предохранения её от смещений, соударений, а также при условии исключения непосредственного воздействия атмосферных осадков.

Погрузка и выгрузка коробок с изделиями должна проводиться со всеми мерами предосторожности, исключающими удары и повреждения коробок.

Температура окружающей среды при транспортировке может составлять от -60°С до +50°С.

Хранение видеокамеры допускается в упаковке изготовителя на стеллажах в закрытом, неотапливаемом помещении с атмосферой типа II, в соответствии с ГОСТ 15150-69 не более одного года, при температуре -20°С до +50°С и относительной влажности воздуха до 50% или в проветриваемом помещении при относительной влажности воздуха 95% и температуре окружающей среды +25 °С.

Срок гарантии на оборудование торговой марки «SV plus» составляет 3 года.

# **СРОК ГАРАНТИИ • СВИДЕТЕЛЬСТВО О ПРИЁМКЕ**

Изделие признано годным к эксплуатации и полностью соответствует требованиям нормативных документов:

- ГОСТ Р 51558-2000 «Системы охранные телевизионные»:
- FOCT P 50009-2000, FOCT P 51317.3.2-2006, FOCT P 51317.3.3-2008 «Совместимость технических средств электромагнитная»;
- ТУ4372-002-4899870-2005 «Устойчивость к электромагнитным помехам технических средств».